# Gennemgang af medfølgende dele

 $\mathbb{Q}^*$ 

- Kamera (1) Kameraet sættes i det vandtætte etui. Åbn dækslet som vist nedenfor.
- Mikro-USB-kabel (1)
- Genopladelig batteripakke (NP-BX1) (1)
- Vandtæt etui (1)
- Vedhæftningsspænde (1)
- Fladt selvklæbende monteringstape (1)
- Krum selvklæbende monteringstape (1)
- Stativadapter (1)
- Installationsvejledning (dette dokument) (1)
- Referencevejledning (1)

# Navne på hoveddelene

 Batteripakke/dæksel til hukommelseskort REC/access/CHG-lampe (opladning) **REC HOLD-kontakt**  REC-knap (film/foto)/ ENTER-knap (udfør menu) Låsegreb IR-fjernbetjeningsmodtager  $\boxed{7}$  $\boxed{N}$  (N mark) **8** Skærmpanel **9** Høittaler PREV-knap (forrige menu) NEXT-knap (næste menu) Mikrofoner 13 Objektiv 14 REC/LIVE-lampe Stikdæksel (multi-/ mikro-USB-terminal)

### **Introduktion**

## Opladning af batteripakken

1 Skub til låsegrebet, indtil du kan se det gule mærke for at åbne dækslet.

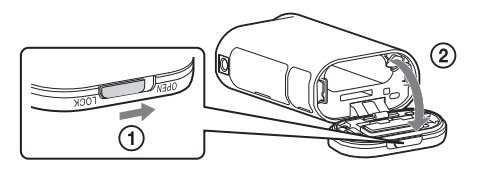

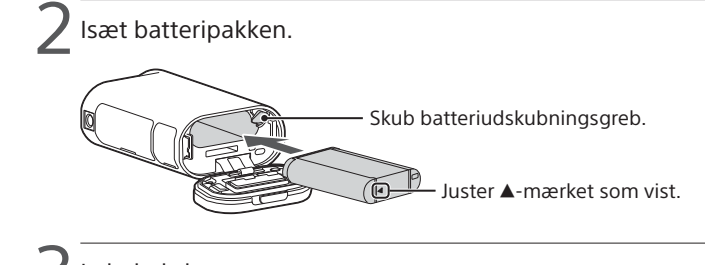

 $\prec$  Luk dækslet.

Kontroller, at det gule mærke på låsegrebet ikke er synligt.

4 Kontroller, at kameraet er slukket.

Du slukker kameraet ved at trykke på NEXT- eller PREV-knappen flere gange for at få vist [PwOFF]. Tryk derefter på ENTER-knappen.

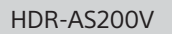

Tryk på NEXT- eller PREV-knappen, og vælg [SETUP]  $\rightarrow$  [CONFG]  $\rightarrow$ [DATE] for at indstille dato, tid og område.

5 Åbn stikdækslet, og tilslut kameraet til en aktiveret computer med mikro-USB-kablet (medfølger).

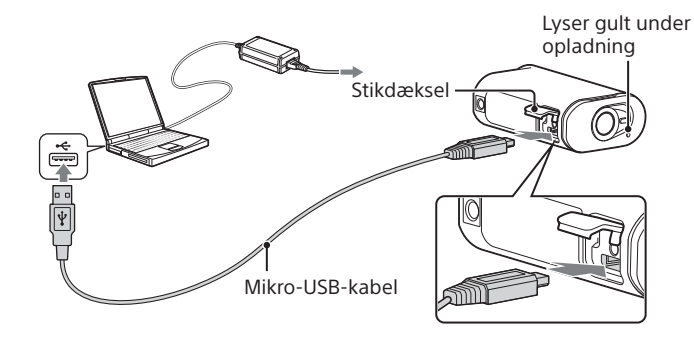

# Isætning af et hukommelseskort

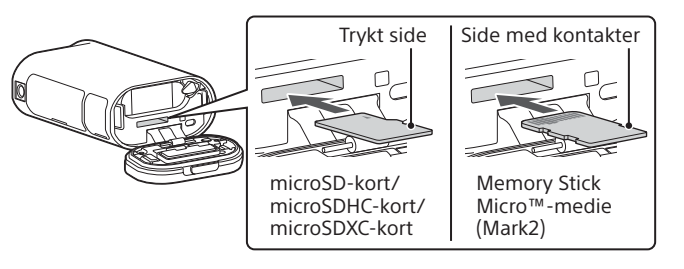

- Isæt hukommelseskortet korrekt, og kontroller, at siderne vender i den rigtige retning.
- Tryk på hukommelseskortet en gang for at skubbe det ud.
- \* Brug et SDXC-kort (Class10), til at optage film i XAVC S.

#### **Bemærkninger**

- Der garanteres ikke for betjening med alle hukommelseskort.
- Kontroller, at hukommelseskortet vender korrekt. Hvis du tvinger hukommelseskortet ind i forkert retning, kan hukommelseskortet, hukommelseskortstikket eller billeddata blive beskadigede.
- Formater hukommelseskortet før brug.
- Kontroller, at stikdækslet og dækslet til batteripakken/hukommelseskortet er lukket helt, og at der ikke er fremmedlegemer stukket ind under dækslet, før brug. Ellers kan der trænge vand ind.

# Indstilling af uret

## **Optagelse**

1 Tryk på NEXT- eller PREV-knappen for at tænde kameraet.

2 Tryk på NEXT- eller PREV-knappen for at vælge den ønskede optagetilstand.

## $\prec$  Tryk på REC-knappen for at starte optagelse.

Tryk på REC-knappen igen for at stoppe optagelse. \* Når du trykker på REC-knappen, når kameraet er slukket, starter optagelse med den optagetilstand, der var valgt, før der blev tændt for kameraet.

#### **Bemærkninger**

- I perioder med langvarig optagelse, kan kameraets temperatur nå til et punkt, hvor optagelse stopper automatisk.
- Det garanteres ikke, at billeder, der er optaget med andre kameraer, kan afspilles på dette kamera.

## **Indstilling**

Du kan ændre optagetilstand og forskellige indstillinger for kameraet i [SETUP]-tilstand.

1 Tryk på NEXT- eller PREV-knappen for at få vist [SETUP], og tryk på knappen ENTER.

2 Tryk på NEXT- eller PREV-knappen for at få vist det punkt, du vil indstille, og tryk på knappen ENTER.

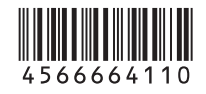

# **SONY**

### 4-566-664-**11**(1) (DK)

## Digital HD-videokameraoptager

## Installationsvejledning

- Besøg nedenstående websted, hvis du ønsker detaljerede oplysninger om, hvordan du bruger kameraet og softwaren.
- http://www.sony.net/actioncam/support/
- Hvis du vil redigere film, kan du bruge den PC-software, der er beregnet til kameraet "Action Cam Movie Creator". Du kan downloade den fra følgende websted.
- http://www.sony.net/acmc/

Oplysningerne på mærkaten (i den perforerede boks nedenfor) er påkrævede, når du tilslutter kameraet til en smartphone.

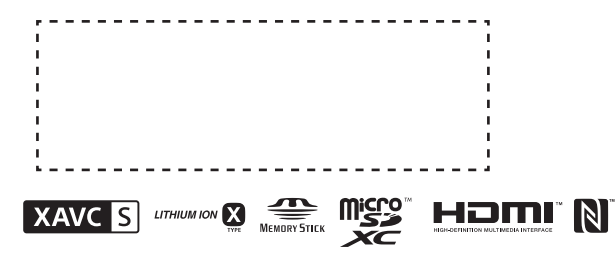

#### Menupunkter

#### **Oversigt over tilstande**

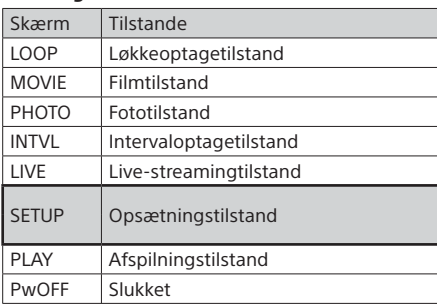

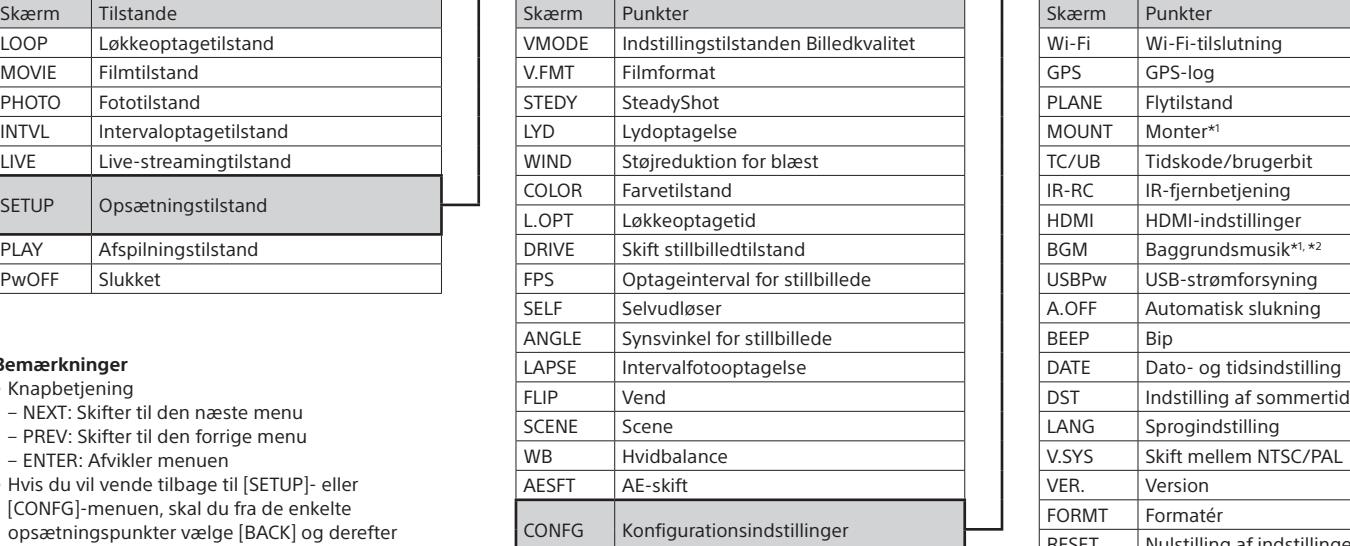

#### **Bemærkninger**

• Knapbetjening

4 Når der vises [ACPT?] på kameraets skærmpanel, skal du  $\mathsf{\Gamma}$  trykke på ENTER-knappen på kameraet.

- NEXT: Skifter til den næste menu
- PREV: Skifter til den forrige menu
- ENTER: Afvikler menuen
- Hvis du vil vende tilbage til [SETUP]- eller [CONFG]-menuen, skal du fra de enkelte opsætningspunkter vælge [BACK] og derefter trykke på knappen ENTER.
- Når du trykker på NEXT- og PREV-knappen samtidigt, kan du gå til Wi-Fi-indstillingsmenuen.
- Menuen kan ændres afhængig af kameraets betjeningsforhold.

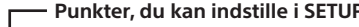

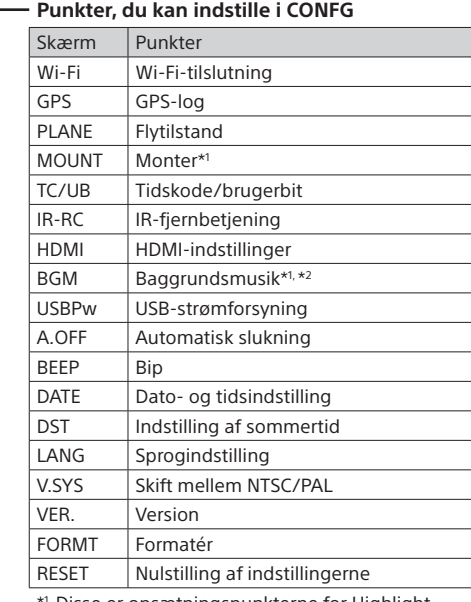

\*1 Disse er opsætningspunkterne for Highlight Movie Maker. Se i hjælpevejledningen, hvis du ønsker yderligere oplysninger.

\*2 Denne funktion er muligvis ikke tilgængelig i alle lande/områder.

### **Tilslutning til en særskilt indkøbt Live-View-fjernbetjening**

### 1 Sluk for Live-View-fjernbetjeningen.

Se hjælpevejledningen til Live-View-fjernbetjeningen, hvis du ønsker oplysninger om betjening.

Tryk på NEXT- eller PREV-knappen for at vælge [SETUP]  $\rightarrow$  $[CONFG] \rightarrow [Wi-Fi] \rightarrow [ON].$ 

3 Vælg kameraets SSID (påsat denne manual) på Live-View-fjernbetjeningen.

### **Tilslutning til din smartphone**

Du kan betjene kameraet med din smartphone samt med den særskilt indkøbte Live-View-fjernbetjening.

Installation af PlayMemories Mobile™ på din smartphone

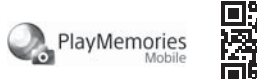

Android OS

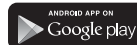

 $\overline{A}$  Få vist [Computer]  $\rightarrow$  [PMHOME]  $\rightarrow$  [INFO]  $\rightarrow$  [WIFI\_INF.TXT] på din computer, og kontroller derefter bruger-id'et og adgangskoden.

Søg efter PlayMemories Mobile på Google Play, og installer det derefter. Når der bruges one touchfunktioner (NFC), kræves der Android 4.0 eller nyere. iOS

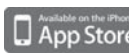

Søg efter PlayMemories Mobile på App Store, og installer det derefter. Når der bruges iOS, er one-touch-funktioner (NFC) ikke tilgængelige.

#### **Bemærkninger**

- Opdater PlayMemories Mobile til den nyeste version, hvis du allerede har det installeret på din smartphone.
- Der garanteres ikke for, at den Wi-Fi-funktion, der beskrives i denne manual, fungerer med alle smartphones og tablet-pc'er.
- Betjeningsmetoderne og visningsskærmene kan ændres uden forudgående varsel i fremtidige opgraderinger.
- Hvis du ønsker flere oplysninger om PlayMemories Mobile, kan du se følgende websted.

(http://www.sony.net/pmm/)

• Google Play er måske ikke understøttet i dit land eller område. I denne situation skal du søge efter "PlayMemories Mobile" på internettet og derefter installere det.

# **Tilslutning**

### Android

 Tænd kameraet, og indstil Wi-Fi til ON på kameraet. Vælg optagetilstanden: [LOOP], [MOVIE], [PHOTO], [INTVL]. Start PlayMemories Mobile på din smartphone. Vælg det SSID, der er trykt på den mærkat, der er påsat

betjeningsvejledningen.

 Angiv adgangskoden, der er trykt på samme mærkat (kun første gang).

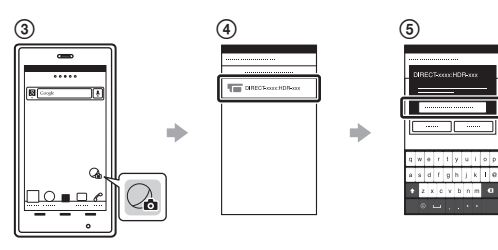

### Android (understøtter NFC)

Indstil Wi-Fi til ON på kameraet, og lad smartphonens (N mark) berøre **N** (N mark) på kameraet.

Når PlayMemories Mobile starter, anvendes indstillingerne automatisk til at etablere en Wi-Fi-tilslutning.

#### iPhone

- Tænd kameraet, og indstil Wi-Fi til ON på kameraet.
- Vælg optagetilstanden: [LOOP], [MOVIE], [PHOTO], [INTVL].
- Vælg [Settings] på din smartphone.
- Vælg [Wi-Fi] på din smartphone.
- Vælg det SSID, der er trykt på den mærkat, der er påsat betjeningsvejledningen.
- Angiv adgangskoden, der er trykt på samme mærkat (kun første gang).
- Kontroller, at kameraets SSID vises på smartphonen. Vend tilbage til startskærmen, og start derefter
- PlayMemories Mobile.

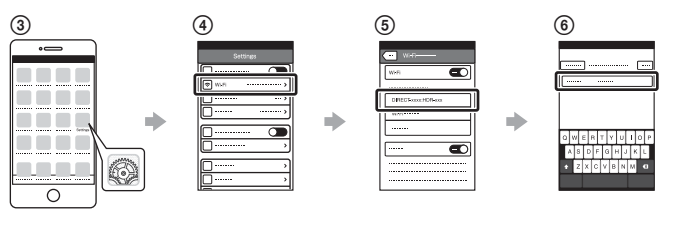

### **Hvis der ingen mærkat er**

Hvis mærkaten er mistet, kan du få dit bruger-id og din adgangskode ved at bruge følgende procedure.

Isæt en opladet batteripakke i kameraet.

Tilslut kameraet til en computer med mikro-USB-kablet (medfølger).

Tryk på NEXT- eller PREV-knappen for at tænde kameraet.

## **Brug af hjælpevejledningen**

"Hjælpevejledningen" er onlinemanualen.

Brug denne for at få oplysninger om, hvordan du bruger kameraet, hvad du kan indstille/betjene med din smartphone samt forholdsregler i forbindelse med sikkerhed.

http://rd1.sony.net/help/cam/1520/h\_zz/

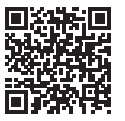